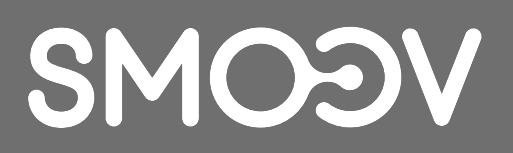

# **SMOOV Mobility App**

SE | Bruksanvisning

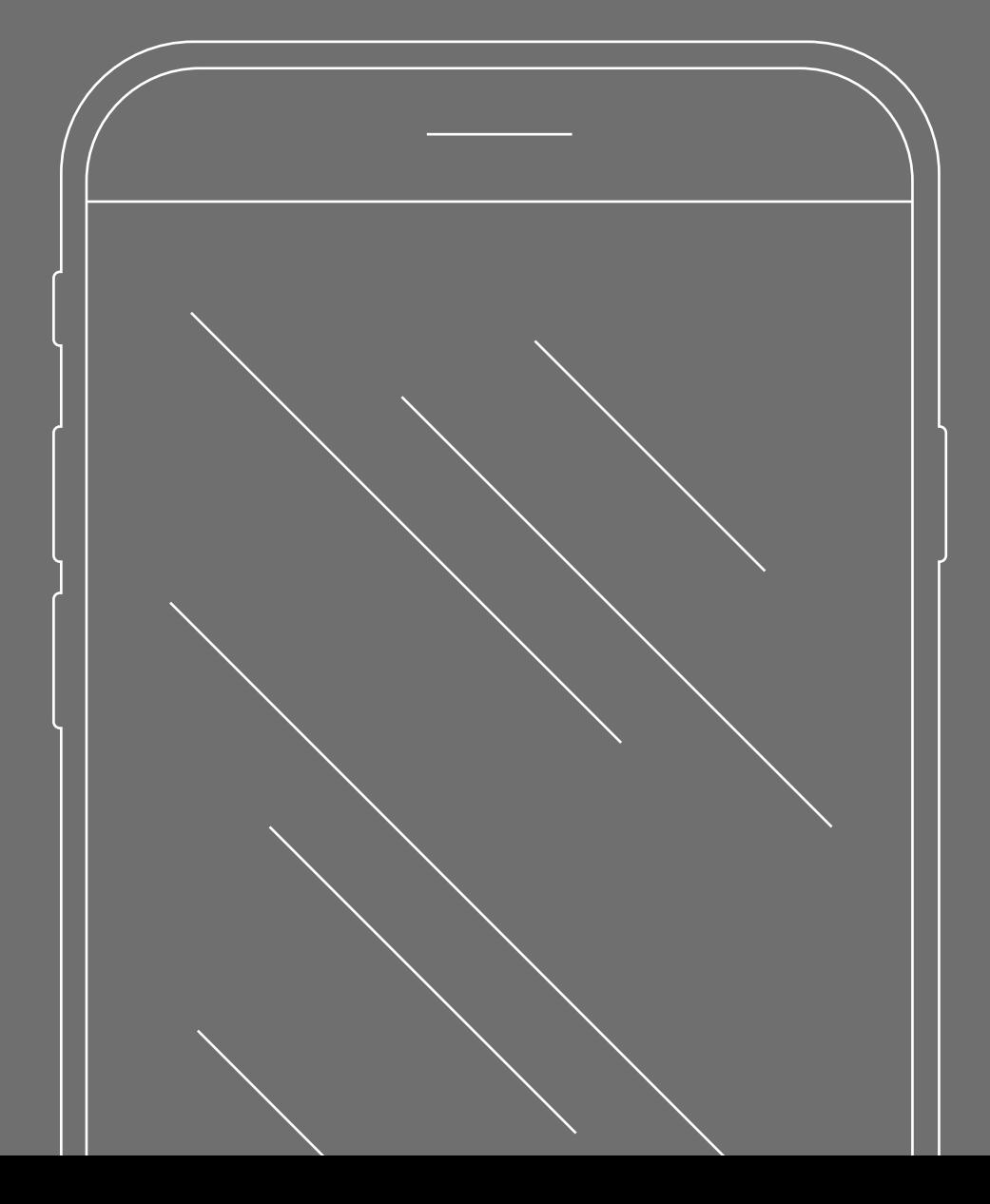

# **INNEHÅLL**

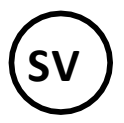

#### **1. [VÄLKOMMEN](#page-2-0)** 3

[Säkerhetsinstruktioner för SMOOV Mobility-appen 3](#page-2-1) [Uppdateringar 3](#page-2-2) [Appbehörigheter 3](#page-2-3)

# **2. [ALLMÄNT](#page-3-0)** 4

[Ladda ner SMOOV Mobility-appen 4](#page-3-1) [Ställa in språk 4](#page-3-2) Upprätta en Bluetooth®-[anslutning 4](#page-3-3) [Problem med Bluetooth®](#page-3-4)-anslutningen 4

# **3. [ALLA FUNKTIONER I DETALJ](#page-4-0)** 5

[Cockpit 5](#page-4-1) [Tour 6](#page-5-0) [Inställningar 7](#page-6-0) [Appinställningar 7](#page-6-1) [Inställningar för driv-](#page-7-0) och styrenhet 8 [Diagnos 9](#page-8-0) [Information](#page-8-1) 9 [Kontakt 9](#page-8-2)

# <span id="page-2-0"></span>**1. Välkommen**

Med SMOOV Mobility-appen får du en mängd användbara extrafunktioner för din SMOOV. Du får utökad mobilitet och det blir ännu bekvämare att använda SMOOV one. I den här bruksanvisningen ger vi dig en översikt över de viktigaste funktionerna i SMOOV Mobility-appen och förklarar hur du använder dem.

# <span id="page-2-1"></span>**Säkerhetsinstruktioner för SMOOV Mobility-appen**

Läs igenom bruksanvisningen innan du börjar använda SMOOV Mobility

App. Läs även bruksanvisningen för din SMOOV one, i synnerhet säkerhetsanvisningar och information om faror. Det är mycket viktigt att du alltid följer dessa instruktioner när du använder SMOOV Mobility-appen. Det finns risk för skador om den inte används som avsett.

Vänligen observera landsspecifika lagar och förordningar angående användning av motoriserade rullstolar.

När du använder de avgiftsbelagda uppgraderingsfunktionerna måste du ta hänsyn till följande information, utöver de allmänna säkerhetsinstruktionerna:

- Om du använder funktionen Speed och når assisterade hastigheter över 6 km/h innebär det att drift i allmänna utrymmen, på vägar, stigar och utrymmen enligt vägtrafikföreskrifter inte är tillåten.
- Användning av funktionen Prestanda kan avsevärt ändra körbeteendet för SMOOV one. Se till att du alltid kan styra och bromsa säkert med SMOOV one.
- Kör försiktigt och planerat och anpassa din hastighet till omgivningen om du använder funktionen Auto Speed. Du kan stänga av den automatiska hastighetsfunktionen med stoppknappen på styrenheten eller genom att vrida tillbaka styrenheten.

**FARA:** Låt dig inte distraheras av SMOOV Mobility-appen när du kör. Var alltid uppmärksam på vägen. I en nödsituation måste du alltid kunna stoppa rullstolen med hjälp av handringarna.

Alber GmbH frånsäger sig ansvar för skador som orsakats av felaktig användning av SMOOV one.

#### <span id="page-2-2"></span>**Uppdateringar**

Om en ny version av SMOOV Mobility-appen är tillgänglig informeras du om det via Google Play Butik eller Apple App Store. Dessutom kontrollerar SMOOV Mobility-appen vid varje start om det finns en uppdatering för din SMOOV. Om det finns en mer aktuell firmware informeras du om det. SMOOV Mobilityappen vägleder dig genom uppdateringsprocessen.

**Information:** Kontrollera i kontot att du kan ta emot och installera uppdateringar.

Firmware-uppdateringar ser till att produkten fungerar som den ska och du bör installera dem omedelbart. Av säkerhetsskäl installeras säkerhetsrelevanta firmware-uppdateringar automatiskt.

**Information:** Denna process kan ta upp till 30 minuter.

#### <span id="page-2-3"></span>**Appbehörigheter**

När du startar appen för första gången blir du ombedd att bevilja appbehörigheter. För att använda SMOOV Mobility-appen måste du bekräfta dem.

Av säkerhetsskäl sker datainsamling endast på ditt initiativ, alltså när du använder de olika funktionerna.

**Information:** Åtkomstbehörigheterna och hur de kategoriseras fastställs av Apple och Google.

# <span id="page-3-0"></span>**2. Allmänt**

## <span id="page-3-1"></span>**Ladda ner SMOOV Mobility-appen**

SMOOV Mobility-appen kan utan kostnad laddas ner när som helst för Android-enheter via Google Play Butik eller för iOS via Apple App Store.

Innan du installerar SMOOV Mobility-appen kontrollerar du om den är kompatibel med den version av operativsystemet som används på din smartphone (Android eller iOS). Du ser vilken version som krävs för att använda appen i Google Play Butik eller Apple App Store.

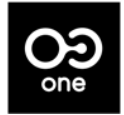

Du hittar SMOOV Mobility-appen i Google Play Butik eller i Apple App Store med hjälp av följande sökord: SMOOV O10

**Information:** När du startar appen för första gången blir du ombedd att välja land.

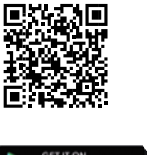

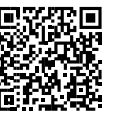

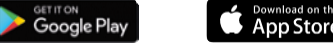

#### <span id="page-3-2"></span>**Ställa in språk**

Vilket språk som är inställt i SMOOV Mobility-appen utgår ifrån det språk som är inställt på din smartphone. Om din smartphone är inställd på ett språk som inte är tillgängligt använder SMOOV Mobility-appen automatiskt engelska.

Följande språk är för närvarande tillgängliga:

<span id="page-3-3"></span>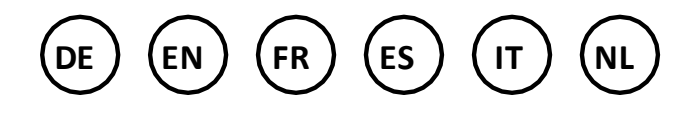

#### **Upprätta en Bluetooth®-anslutning**

SMOOV one är utrustad med den senaste Bluetooth® tekniken för en snabb anslutning och stabil dataöverföring till och från din smartphone.

- Aktivera Bluetooth® -funktionen på din smartphone.
- Starta drivenheten med på/av-knappen.
- Starta SMOOV Mobility-appen och tryck kort på anslutningsikonen  $\odot$  högst upp till höger. Anslutningen upprättas.
- För att ansluta för första gången trycker du på "SMOOV one suchen" (Sök efter SMOOV one). Adressen till din SMOOV one visas. När du väljer den så öppnas kameran automatiskt. Använd kameran för att skanna QR-koden på undersidan av drivenheten.

#### **Tips:**

- Om drivenheten redan var ansluten till din smartphone upprättas anslutningen automatiskt igen. Om inte trycker du på anslutningsikonen $\bigcirc$  och sedan på "SMOOV one verbinden" (Anslut SMOOV one).
- Dina data överförs krypterat via Bluetooth® -anslutningen.

# <span id="page-3-4"></span>**Problem med Bluetooth® -anslutningen**

Om det inte går att upprätta en Bluetooth®-anslutning mellan telefonen och SMOOV one, eller om Bluetooth®-anslutningen avbryts, kan det bero på andra produkter som kommunicerar i ett frekvensområde på 2,4 till 5 GHz (t. ex. mikrovågssändare, trådlösa kameror, babyvakter eller wifi-enheter).

# <span id="page-4-0"></span>**3. Alla funktioner i detalj**

I statusfältet för SMOOV Mobility-appen hittar du den valda vyn, information om tillgängliga firmware-uppdateringar, varningsoch felmeddelanden $\bullet$  samt anslutningssymbolen  $O\mathfrak{D}$ .

Du öppnar huvudmenyn i SMOOV Mobility-appen via menyikonen \_\_\_. De enskilda menyfunktionerna beskrivs nedan.

#### <span id="page-4-1"></span>**Cockpit**

Varje gång du startar appen är Cockpit i SMOOV Mobilityappen utgångspunkten för den viktigaste informationen och de viktigaste funktionerna i din SMOOV one.

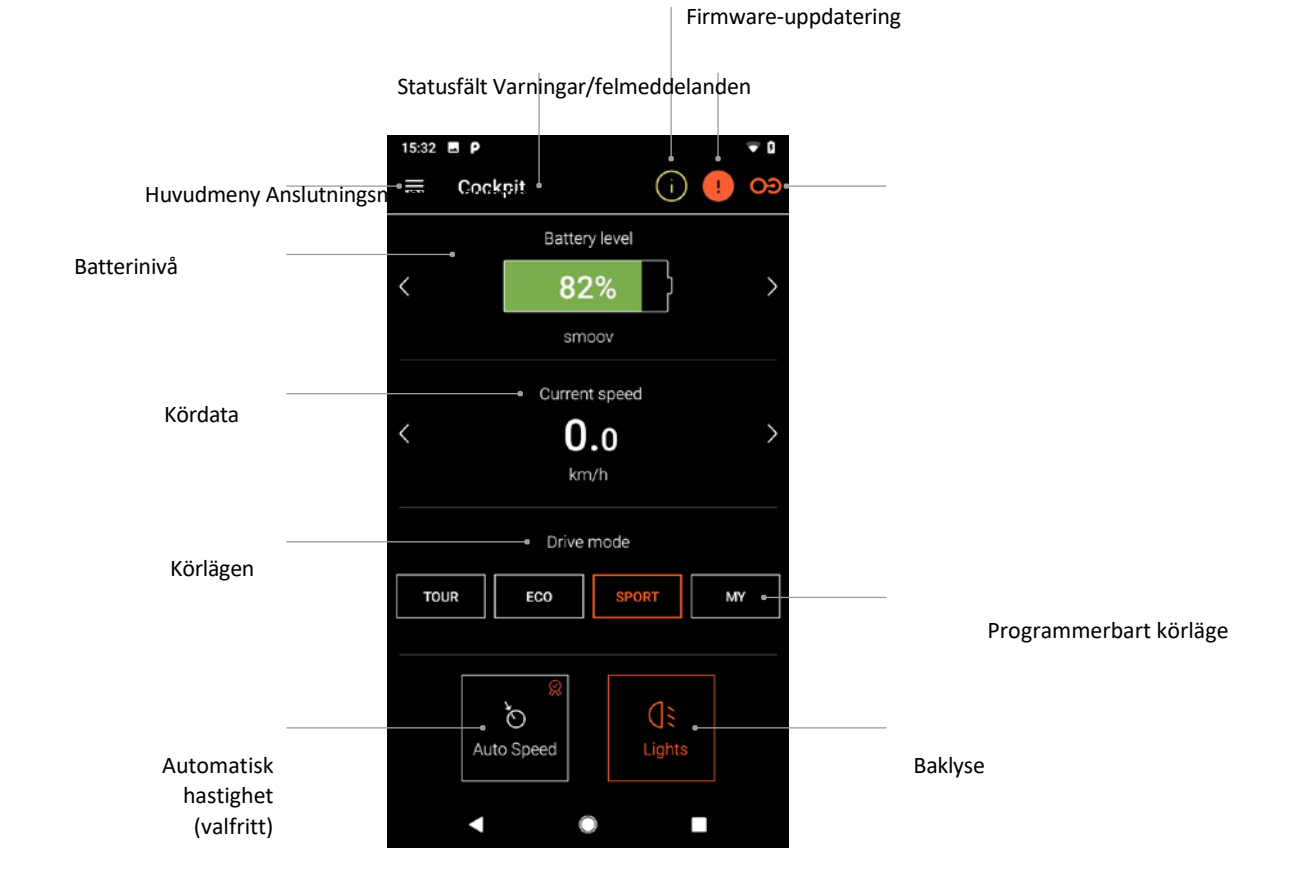

**Information:** Skärmbilden kan se annorlunda ut på iOS-enheter.

#### - **Batterinivå**

Batterinivån för drivenheten och styrenheten visas i procent. Denna indikering motsvarar drivenheten/styrenheten. Du kan växla mellan de två vyerna med piltangenterna $\langle \rangle$ .

#### - **Kördata**

Tryck på piltangenterna $\langle \rangle$ för att växla mellan att visa aktuell hastighet, totalt körd sträcka och återstående räckvidd.

#### - **Körlägen**

Det finns tre förinställda körlägen och ett programmerbart körläge MY för SMOOV one.

#### - **Körlägen i detalj**

**ECO** är inställt som standardkörläge från fabriken. Detta körläge är avsett för inomhusbruk och när användaren lär känna produkten.

**TOUR** är en balanserad inställning för vardagsbruk. Systemet är medelkänsligt och ger tillräcklig motorkraft för dina behov till vardags.

**SPORT** är designad för maximal körglädje och kännetecknas av snabb respons och maximal motorprestanda.

**MY:** Med MY-körläget kan du definiera en individuellt anpassningsbar körning genom att ställa in motoreffekten och vridmomentet.

Information: Dina inställningar påverkar räckvidden för SMOOV one.

**FARA:** Vilket körläge du väljer påverkar körbeteendet hos SMOOV one avsevärt. Framför allt skiljer sig motoreffekten, starttiden och eftergångstiden för drivenheten. Var därför försiktig när du testar de olika körlägena och dina inställningar och se till att du har gott om utrymme. **Du måste alltid se till att du kan stoppa SMOOV one med handringarna på rullstolen i en nödsituation!**

#### - **Automatisk hastighet (valfritt)**

Använd denna knapp för att aktivera körläget Auto Speed: den här funktionen inaktiverar standardkörlägena.

#### - **Baklyse**

<span id="page-5-0"></span>Använd denna knapp för att slå på/stänga av drivenhetens baklyse.

#### **Tour**

Med funktionen Tour kan du registrera resor med SMOOV one med hjälp av GPS-data.

Det kräver att SMOOV Mobility-appen har åtkomst till platsdata på din smartphone. Se därför till att GPS-funktionen på din smartphone är aktiverad innan du startar en rundtur.

#### - **Starta/pausa registrering av turer**

Starta eller pausa registreringen av en tur genom att klicka på startsymbolen  $\bullet$  eller paussymbolen  $\bullet$ .

#### - **Avsluta registreringen av en tur**

Du avslutar den aktuella registreringen genom att klicka på avsluta-symbolen  $\blacksquare$ . Ge turen ett namn och bekräfta med OK.

#### - **Sparade turer**

Du kan se historiken för dina registrerade turer genom att klicka på symbolen för sparade turer **und uppe till höger. Om** det finns GPS-data för en registrerad tur visas färdvägen på en karta.

#### - **Alternativ för sparade turer**

Svep från höger till vänster över en post för att öppna alternativen exportera, redigera och ta bort.

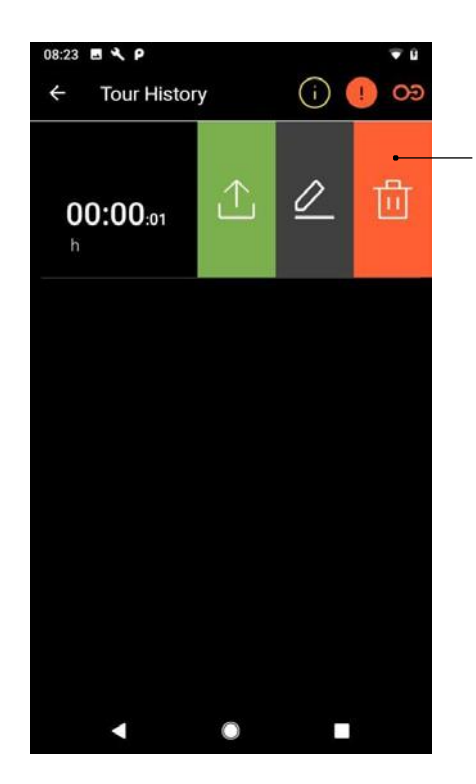

Sveprörelse från höger till vänster

**Information:** Skärmbilden kan se annorlunda ut på iOS-enheter.

#### - **Exportera en tur**

Tryck på exportikonen  $\bigcirc$  för att exportera en tur.

#### - **Redigera tur**

Tryck på redigeringsikonen $\Diamond$  för att ändra namnet på en tur.

#### - **Ta bort en tur**

<span id="page-6-0"></span>Tryck på ikonen Radera $\overline{u}$  för att ta bort en rundtur.

#### **Inställningar**

I menyn Inställningar kan du göra egna anpassningar för SMOOV Mobility-appen och SMOOV one.

#### <span id="page-6-1"></span>**Inställningar för appen**

#### - **Licensiering**

I menyn Lizenzierung (Licensiering) har du möjlighet att köpa ytterligare funktioner för att uppgradera din SMOOV one.

Funktionen **Speed** ökar maxhastigheten från 6 km/h till 10 km/h.

Med funktionen **Auto Speed** kan du nå eller bibehålla en hastighet som du tidigare har uppnått manuellt.

Med funktionen **Performance** kan du ställa in hastigheten, beroende på drivhjulets rotationsvinkel.

För att köpa uppgraderingsfunktionerna måste du ha ett konto i Google Play Butik eller Apple App Store. Du måste ha sparat ett giltigt betalningsmedel. Följ anvisningarna för att avsluta köpet. Därefter kan du använda uppgraderingsfunktionerna eller den individuella funktion du har valt. (I Sverige så krävs ett godkännande om du har fått ditt hjälpmedel förskrivet från en Hjälpmedelscentral. Alla köpfunktioner är låsta och kräver en kod för att kunna aktiveras)

**Information:** Extrafunktionerna som aktiveras genom köp i appen är kopplade till den aktuellt anslutna SMOOV one och kan endast användas med den.

- **Mina uppgifter**

När du anger dina kontaktuppgifter används de automatiskt om du kontaktar Alber Services via e-post. Dessa uppgifter sparas endast lokalt.

- **Måttenheter**

Här väljer du måttenhet, antingen kilometer eller miles.

#### - **Språk**

Vilket språk som är inställt i SMOOV Mobility-appen utgår ifrån det språk som är inställt på din smartphone. Om din smartphone är inställd på ett språk som inte är tillgängligt använder SMOOV Mobility-appen automatiskt engelska.

#### <span id="page-7-0"></span>**Inställningar för driv- och kontrollenhet**

#### - **Hastighet (Speed)**

Med funktionen Speed kan du ställa in maxhastigheten för varje körläge.

#### - **Körläget (MY drive mode)**

Med denna inställning kan du individuellt anpassa drivenhetens körparametrar. Du kan använda reglagen för att ändra accelerationsbeteendet och kraftutvecklingen. Ju sportigare inställning, desto kraftigare reagerar drivenheten på dina kommandon.

#### - **Vald hasighet (Auto Speed)**

När du har accelererat manuellt med hjälp av handringarna kan du med funktionen Auto Speed spara den uppnådda hastigheten genom att vrida styrenheten framåt utan specifik definition.

Denna hastighet bibehålls sedan tills du vrider hastighetsväljaren bakåt eller trycker kort på Stopp på styrenheten.

#### - **Prestanda (Performance)**

Med funktionen Performance kan du ställa in vinkeln för att stänga av stödet för respektive körläge, från 35° till 55°. Du kan dessutom minska stödet, från "soft", alltså en snabb minskning, till "sport", alltså att hålla farten väldigt länge och sedan minska den snabbt. När funktionen har kopplats från återgår allt till fabriksinställningarna tills du väljer en vinkel eller en minskning (soft/sport).

#### - **Kontrollenhet (Control unit)**

Du kan ange kontrollenhetens reaktionsbeteende för varje körläge individuellt med hjälp av reglagen. Styrenheten klickar när den aktiveras, vilket fungerar som en akustisk/haptisk orientering och underlättar vid inställning av känsligheten.

#### **Kontrollenheten Hö eller Vä monterad (Installation side in direction of travel)**

Styrenhetens monteringssida kan ställas om till vänsterstyrning vid behov. Fabriksinställningen är höger.

**FARA:** Om du byter monteringssida på styrenheten ändras även rotationsriktningen på styrenheten för att öka/minska hastigheten. Kontrollera detta innan du använder SMOOV one för första gången.

#### **Ersätta kontrollenhet (Replace control unit)**

Detta menyalternativ är till för inlärning av en ny kontrollenhet Läs mer i bruksanvisningen för SMOOV one.

#### - **Övrigt (Other)**

I denna meny kan du variera alternativen för signaler och avstängning. Du kan aktivera/stänga av den visuella indikeringen från laddningslamporna under laddningsprocessen. Du kan aktivera eller stänga av den akustiska indikeringen för ändrat drifttillstånd. Dessutom kan du använda reglagen för att ställa in tiden för automatisk start av standbyläge eller avstängning av styrenhet och drivenhet.

**Information:** Det går inte att stänga av varnings- och felmeddelanden.

# <span id="page-8-0"></span>**Diagnos (Diagnosis)**

Via diagnostikmenyn kan du kontrollera aktuell driftstatus för din SMOOV one.

Vid varnings- och felmeddelanden visas detaljerad information och rekommenderade åtgärder.

Dessa varnings- och felmeddelanden är också markerade med en informationssymbol  $\bullet$  i statusfältet. När du klickar på denna symbol kommer du automatiskt till diagnostikmenyn.

**Information:** Om du behöver kontakta återförsäljaren eller Alber Service till följd av ett varnings-/felmeddelande anger du alltid felmeddelandet från diagnostiken.

#### <span id="page-8-1"></span>**Info**

I menyn Info hittar du en mängd information om din SMOOV one. Här finns även ytterligare innehåll om hur du använder SMOOV one, till exempel hur du reser med den.

#### <span id="page-8-2"></span>**Kontakt**

I den här menyn kan du kontakta Alber GmbH. Då måste du ge SMOOV Mobility-appen tillstånd att ringa och hantera telefonsamtal. SMOOV Mobility-appen skiljer mellan kontakt inom Tyskland och från utlandet.

Under Alber globalt visas automatiskt närmaste Alber-partner (t. ex. lokala återförsäljare). I den nedre delen av skärmen kan du själv hitta Alber-partner över hela världen.

# www.smoov.com

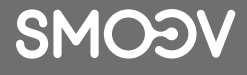

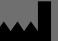

#### **by Alber GmbH**

Vor dem Weißen Stein 14 72461 Albstadt, Germany Phone +49 07432 2006-500 Fax +49 07432 2006-299 contact@smoov.com